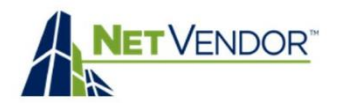

# Table of Contents

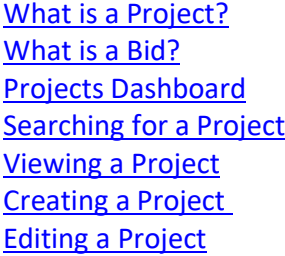

[Closing a Project](#page-2-2) [Cloning a Project](#page-2-3) [Archiving a Project](#page-2-4) [Searching for Vendors](#page-2-5) [Inviting Vendors to Bid](#page-3-0) [Re-Sending Invites](#page-4-0) [Messaging a Vendor](#page-4-1)

[Messaging all](#page-4-2) Vendors [Viewing](#page-5-0) a Bid [Comparing Bids](#page-6-0) [Bid Comparison form](#page-6-1) [Declining a Bid](#page-7-0) [Accepting](#page-7-1) a Bid [Printing a Bid](#page-7-2)

## <span id="page-0-0"></span>**What is a Project?**

A Project is the overall outline of a Bid proposal, submitted by a property looking for specific services, often requiring several sub-contractors to apply. When a Project is created, the Project lead will:

- **•** Provide details of the project including any necessary documents and/or files and states.
- Explain any special criteria the vendors must meet.

## <span id="page-0-1"></span>**What is a Bid?**

A bid outlines specific details of the Project. Bids are submitted by Vendors who are invited by the property to submit a bid for a specific project. When a vendor submits a bid, they should provide:

- An itemized list of Materials and Labor costs
- The expected time it will take to complete the project
- Any additional details, documents, or files relevant to bid

## <span id="page-0-2"></span>**The Projects Dashboard**

To open the Projects Tool dashboard, click on **Projects** in sidebar Menu. At the top of the Dashboard are four pie charts displaying general project data: **Projects**, **Invitations**, **Bids** and **Budgets**.

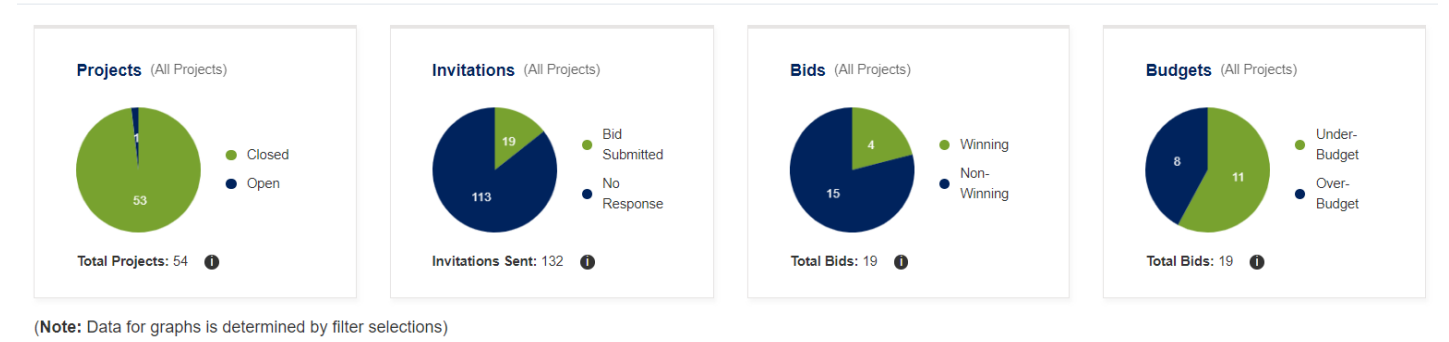

**Notes**:

Graphs will not display if no data is available yet.

Dashboard graphs display data from currently selected filters.

Hover your mouse over the  $\bigcirc$  symbol for additional graph details.

## <span id="page-1-0"></span>**Searching for a Project**

Below the Dashboard graphs is the Projects Filter/Search tool, where you can filter projects by: **Name**, **Property**, **Region**, **ID**, **Status**, **Service**, **Date Created** and **Budget Amount**. To search for a project, enter your desired filter selections, then click on the **Search** button in lower right

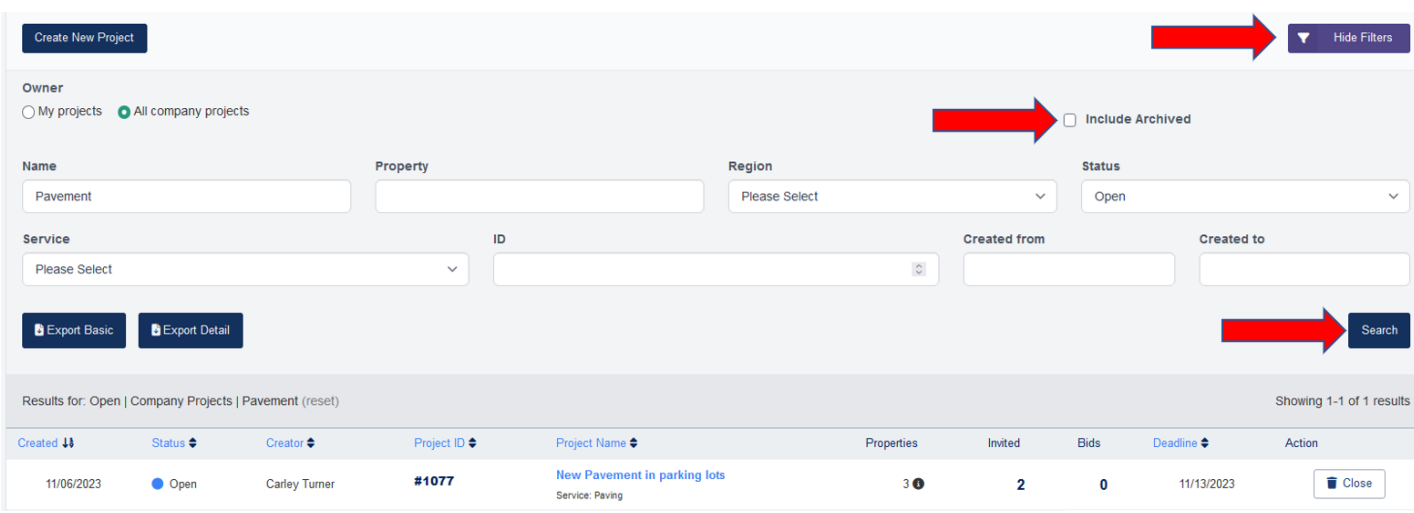

#### **Notes**:

- 1. Filters can be hidden from view by clicking on **Hide Filters** button. To re-open, click on **Show Filters** button.
- 2. Archived projects can be included in any search by checking the **Include Archived** box.

Under the search results you will see a list of all Projects that match the filters you selected in your search. The list view of all projects includes the following columns:

- Project **Created Date**
- Project **Status**
- Project **Creator**
- Project **ID**
- **Project Name**
- Project **Property/Properties**
- **Number of Invited vendors**
- Number of **Bids** received
- **Bid Deadline Date**
- **Close** project button

#### **Note**:

<span id="page-1-1"></span>Highlighted columns in the Project List are sortable by clicking the column header.

### **Viewing a Project**

Clicking on a Project's **Name** will open the Project Page, where you have access to the following Action Items:

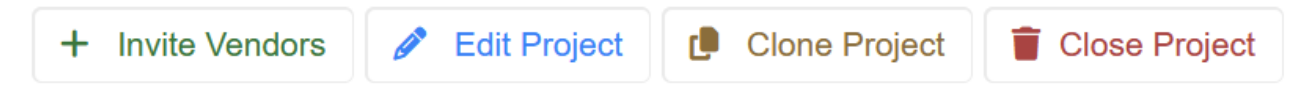

- **Invite Vendors** Click this button to invite vendors to bid on your project.
- **Edit Project** You have the ability to edit your project as long as you have not yet invited vendors to bid.
- **Clone Project** To create a similar project, you can use the Clone Project feature.
- **Example 2** Close Project Use this button if your project needs to be closed for any reason.

When in Project Page view, you also have access to the following tabs:

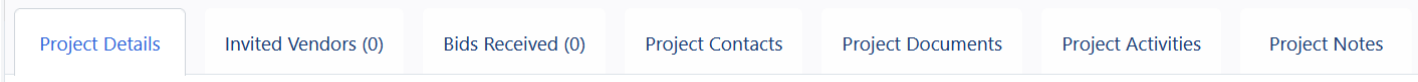

- **Project Details** Allows you to view the Project description, details and any files provided by project creator
- **Invited vendors** Lists all vendors that have been invited to bid on the project and includes messaging feature)
- **Bids Received** Lists all Bids that have been received for the project, and allows you to compare bids)
- **Project Contacts** Allows you to add your own contacts, and view all contacts added by invited vendors)
- **Project Documents** Allows you to add, delete and view all documents added to project by you or vendors)
- **Project Activities** Contains a running record of all Activity on the project from the moment it was created
- **Project Notes** a convenient place to jot down names, numbers, to-do items etc. for a project.

#### <span id="page-2-0"></span>**Create New Project**

#### **Creating a Project**

To create a new Project, Click the **Create New project** button located directly above the project filters. This will open the New Project Form. You must fill out all required fields to submit a Project. Optional fields may be left blank, but the more information you can provide the better equipped vendors will be to create accurate bids. When you are finished, Click the **Save Project** button at the bottom.

#### <span id="page-2-1"></span>**Edit Project**

### **Editing a Project**

<span id="page-2-2"></span>If needed, a project can be edited by clicking **Edit Project** from the Action Buttons. The Edit feature is only available *prior to* vendors being invited to bid on the project.

#### **Close Project**

#### **Closing a Project**

If a Project is no longer needed or was created by mistake you can click the **Close** button to close the project. Once a project is closed it cannot be reopened – if a project is closed by mistake you will need to re-create the project.

#### <span id="page-2-3"></span>rQ **Clone Project**

#### **Cloning a Project**

You can clone an existing Project by clicking the **Clone Project** button under Project Description. You can make changes when cloning project. When a project is cloned, the project **documents** and **contacts** will not be cloned.

#### <span id="page-2-4"></span>Archive Project

#### **Archiving a Project**

Once a project has either been closed or has an accepted bid you have the option to *archive* that project by clicking the **Archive** button. Archived projects will not be displayed in project list or graph data unless "Include Archived" is selected in filter feature. Archived projects can be restored by clicking **Restore** button.

#### <span id="page-2-5"></span>Q Search

### **Searching for Vendors**

Once a project is created, then you can start the vendor Invite process by clicking on the **Invite Vendors** button from the action Menu, which will open the vendor search feature. The search feature is pre-filled with the Service Category and Zip Code (with 25-mile radius) that were selected during the project creation. Filter selections can be changed, or cleared using the **Clear Filters** button. You can also filter your search using the **Advanced** Search filters.

<span id="page-3-0"></span>+ Invite Vendors

#### **Inviting Vendors to Bid**

To select vendors from the search results, check the box in the **Select** column to the left of vendor's name. Once you have selected the vendors you wish to invite, click the **Invite Vendors** button at the bottom of the page, then confirm your selections. You can select as many vendors as you want to invite to submit a bid.

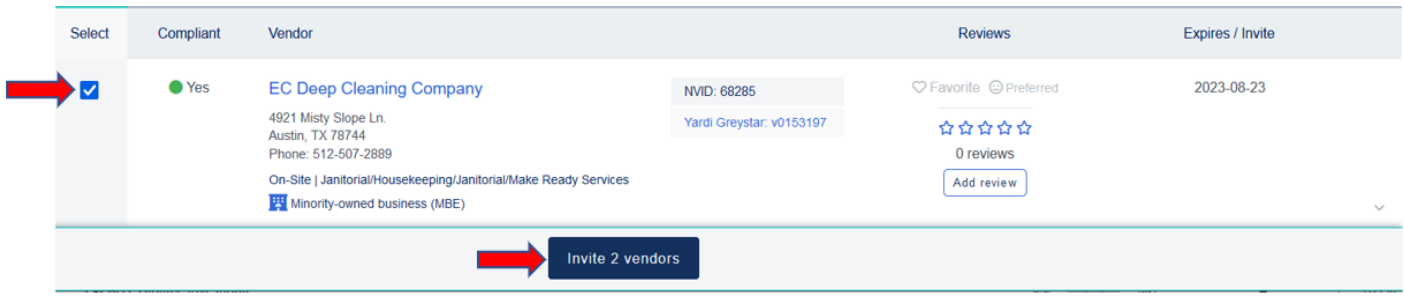

After inviting vendors to bid on a project, you will be able to see all invited vendors on the **Invited Vendors** Tab along with the following information for each invited vendor:

- Name of Vendor
- NetVendor ID of vendor
- Date Invite sent
- Invite viewed status
- Compliant status
- Bid Status
- Re-send Invite button
- Send Message Button

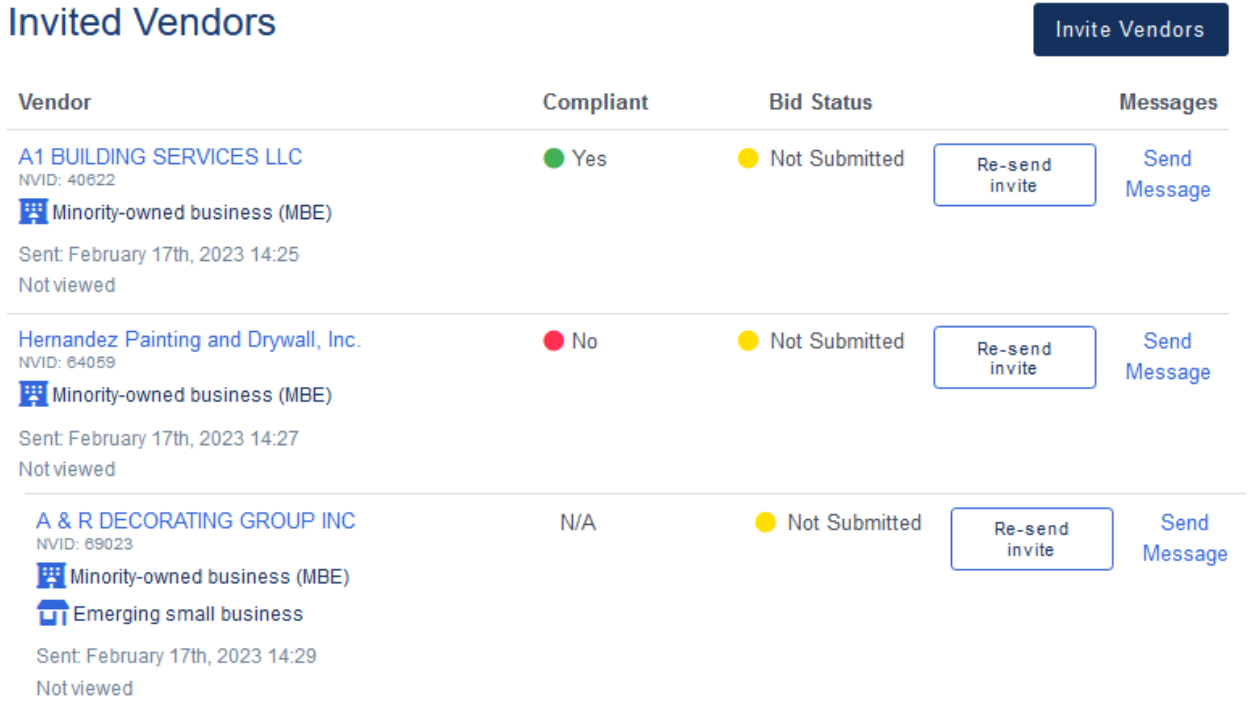

#### **Notes:**

Compliant vendors will have a green circle and "Yes" in the **Compliant** column.

Non-compliant vendors will have a red circle and "No" in the **Compliant** column.

Vendors who are not currently enrolled with your company, will have "N/A" in the **Compliant** column. Vendors must acknowledge that they must be both enrolled and compliant to be awarded a bid.

#### <span id="page-4-0"></span>**Re-sending Vendor Invites**

If you have not yet heard back from an invited vendor, you have the option to resend that vendor an invite by clicking the **Re-send Invite** button. (**Note**: NetVendor sends weekly reminder emails to vendors who have not submitted a bid.)

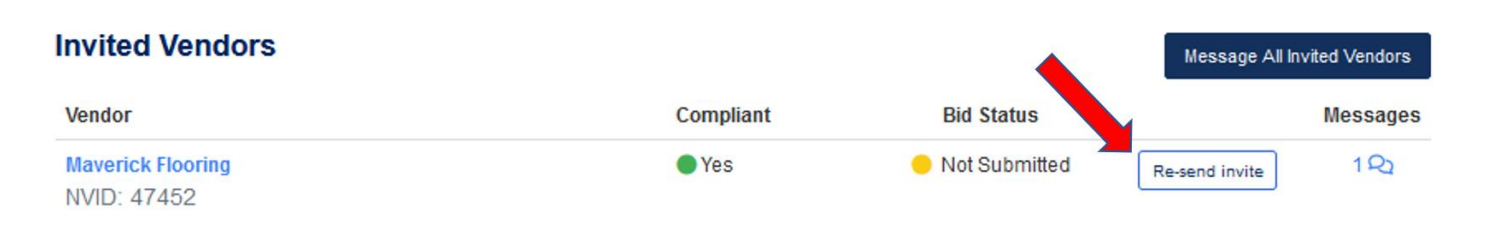

### <span id="page-4-1"></span>**Messaging a Vendor**

If you need to contact a vendor, you have the option to send a vendor a message by clicking **Send Message** net to that vendor's name. This will open a message board between you and the vendor, where you can chat with the vendor about the project as well as share documents.

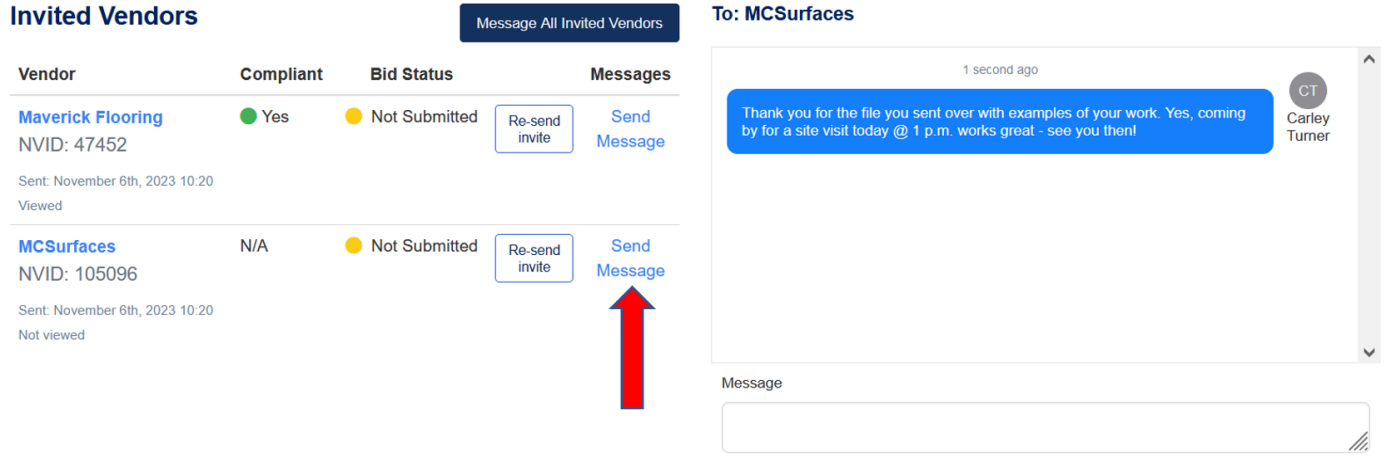

## <span id="page-4-2"></span>**Messaging All Vendors**

If you want to send the same message/file(s) to *all* vendors invited to bid on a project, click the **Message All Vendors** button, type your message, then click **Send** button. (**Note**: Invited vendors cannot see other vendors' replies.)

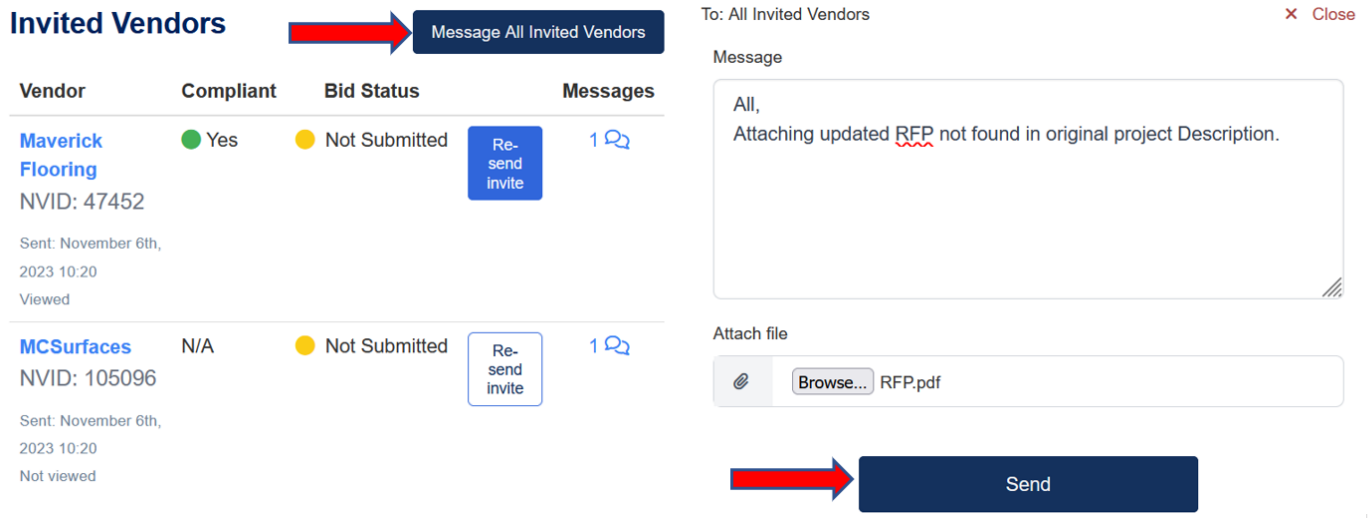

## <span id="page-5-0"></span>**Viewing a Bid**

You can view and compare all bids received for a project on the **Bids Received** tab. To view a single bid, click the **View** button to the right of the bid. This will open the Bid Details page, where you can see a line-item view of the bid along with any notes, comments and/or files that the vendor included with their bid.

# **Bid Details**

## **Material**

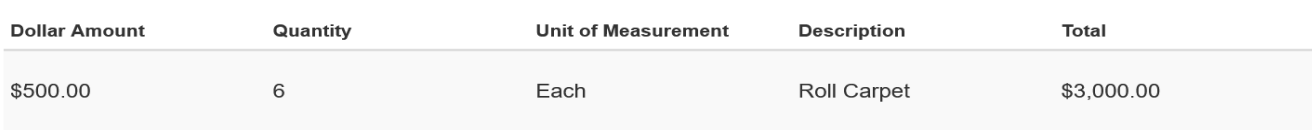

# Labor

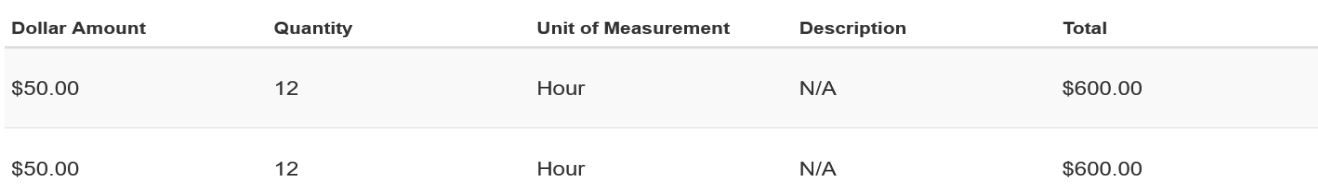

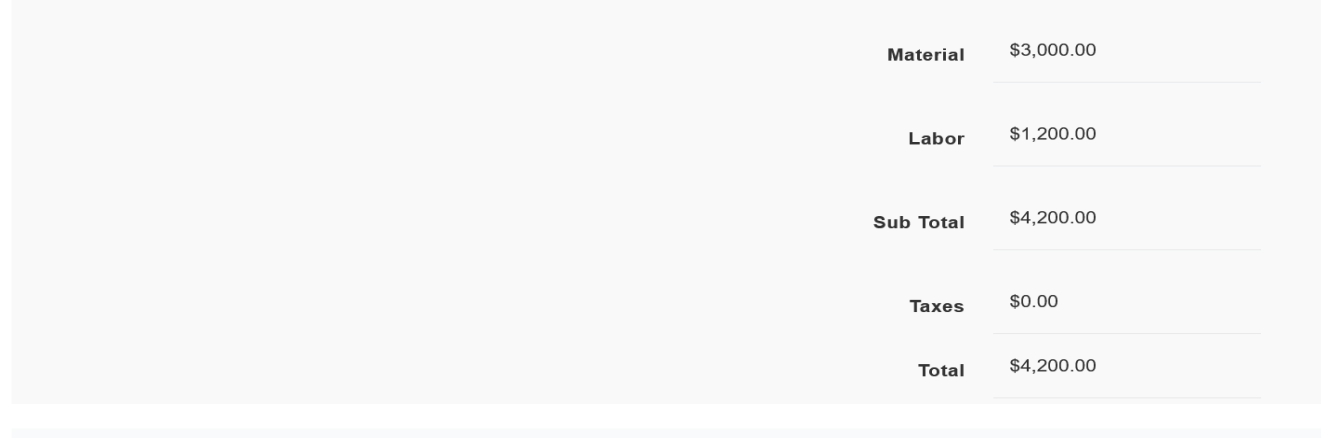

 $\bigoplus$  Print bid

□ I acknowledge that bid cannot be awarded if winning bidder is not enrolled and compliant with Willow Bridge Property Company.

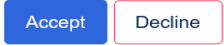

### <span id="page-6-0"></span>**Comparing Bids**

To compare multiple bids, check the box in the COMPARE column next to each you wish to compare, then click the **Compare** button at the bottom.

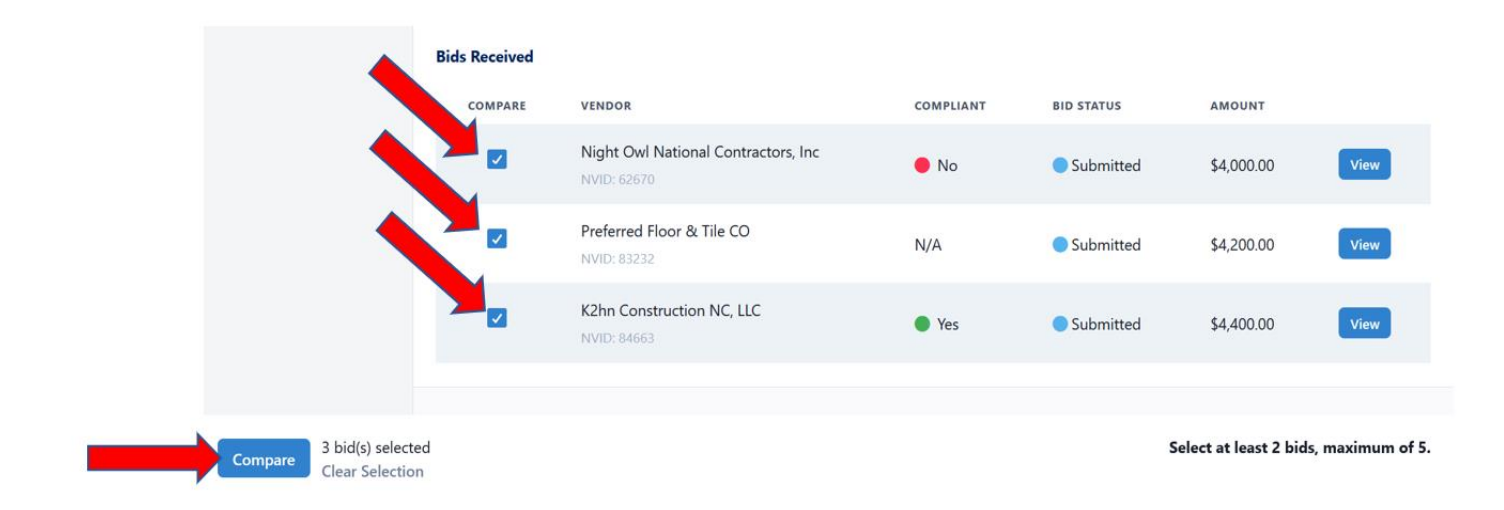

#### <span id="page-6-1"></span>**Bid Comparison Form**

The Bid comparison form will be displayed on screen and can be downloaded as PDF, Printed, or Saved for later. You can choose a recommended bid by clicking "Recommend" below that vendor's name.

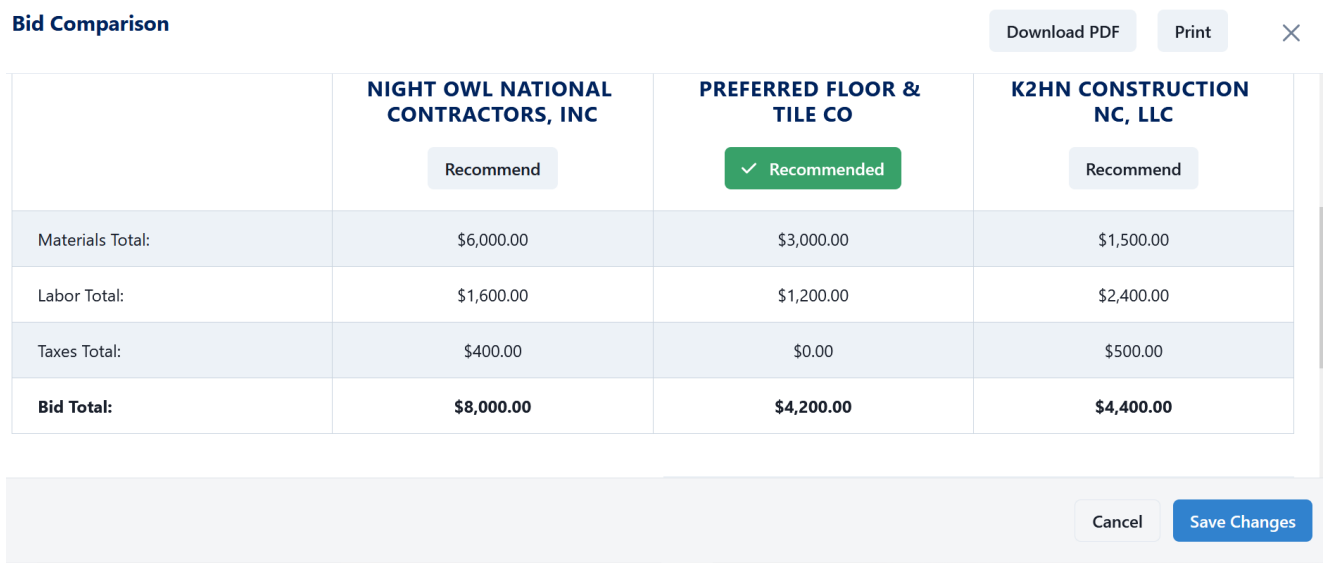

Multiple Bid Comparison forms can be created and saved on the Bids Received tab:

#### **Comparisons Created**

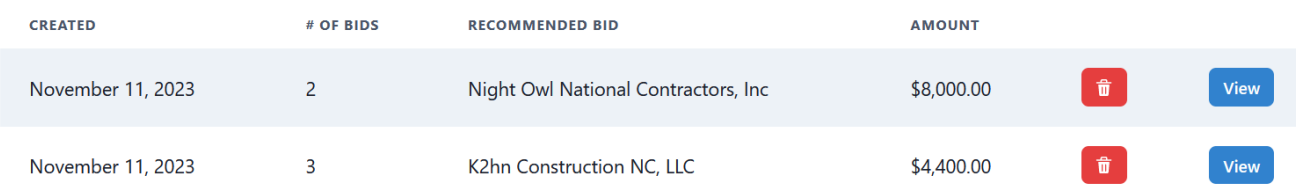

## <span id="page-7-0"></span>**Declining a Bid**

You have the option to Decline a specific bid by clicking the **Decline** Button at the bottom of the **Bid Details** page.

- Declining the bid will automatically notify the bidder that their offer has been rejected.
- Invited vendors also have the option to Decline to Bid if they choose to do so.

#### **Note:**

<span id="page-7-1"></span>After declining a bid, you will receive a notification at the top of the page confirming the bid was declined successfully

#### **Accepting a Bid**

Once you have made your decision, you can accept a vendor's bid by Clicking the **Accept** button at the bottom of the **Bid Details** Page. (**Note**: Before accepting a bid from a non-enrolled vendor, you must acknowledge that the vendor cannot be awarded the bid unless they are both enrolled and compliant with your company.

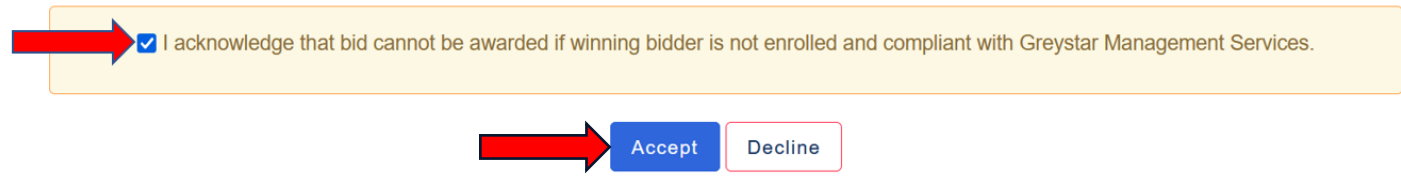

Once you accept a bid you should receive a notification at the top of the page confirming the bid was accepted. The winning vendor will be notified as well – both by email and in their Projects tool.

Congratulations on selecting a winning bid! The winning bidder has been notified, reach out to them to initiate the contract process.

### <span id="page-7-2"></span>**Printing a Bid**

A Bid can be printed to file or paper by clicking on the **Print Bid** button at the bottom of Bid Details Page.

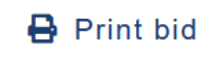